Training for the Basics of Editing a PDF

Here is what we will cover today:

- Types of PDFS Analog vs. Digital
- How to open Digital PDFs inside of Word
- Converting an Analog PDF to a Word Doc
- How to screensnip on your PC

Types of PDFs -

There are two types of PDFS - Analog and Digital

Digital - Will open in Word 2016 or newer without the need to convert

Analog - Will need to be converted, luckily 90% of the time Word 2016 will do that for you However, you will notice that you are unable to directly edit the PDF – More on that in a minute

Copyrighted PDFs – These do not allow editing by default, so Word 2016 will not open them. If you wish to use the content in them, you must use the Snipping tool

The Snipping Tool

- Open the PDF that you wish to make changes to
- Zoom in so that you can clearly read the text

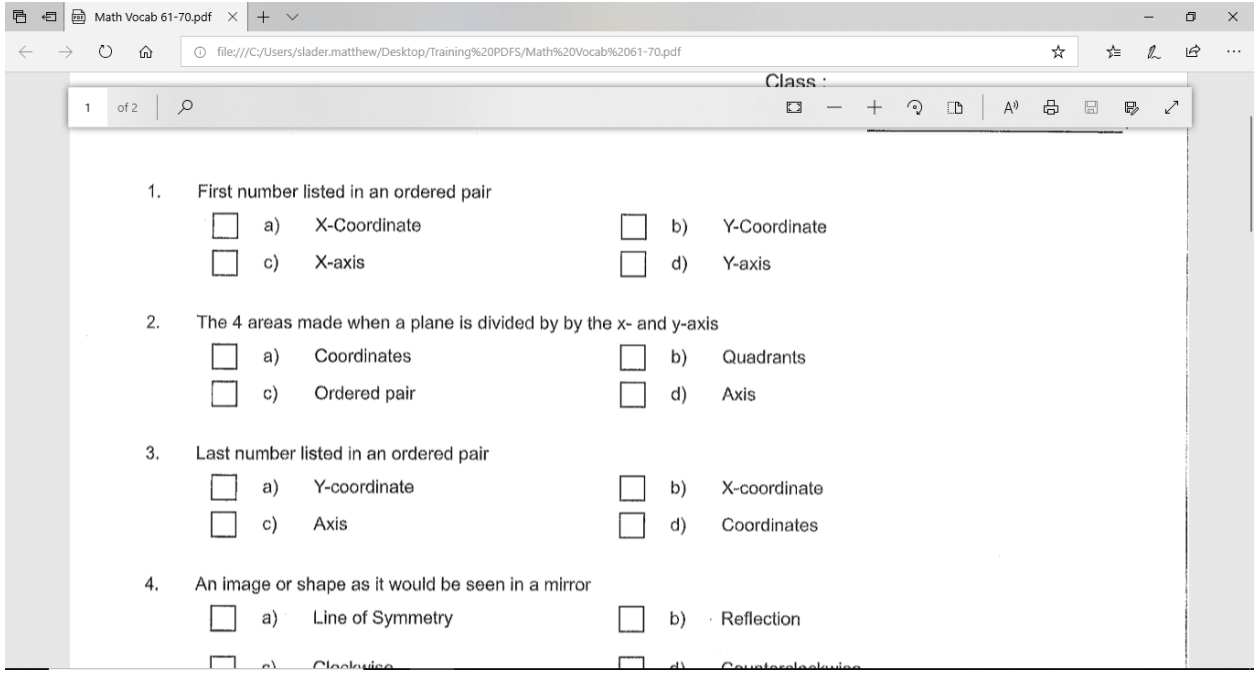

● Next press the windows key on your keyboard, or simply press the start button

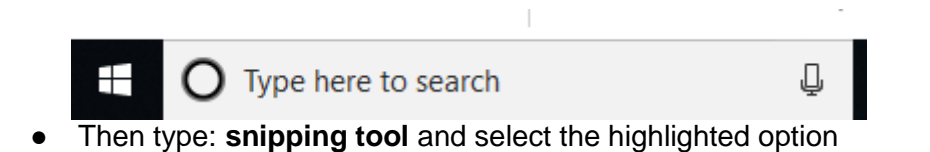

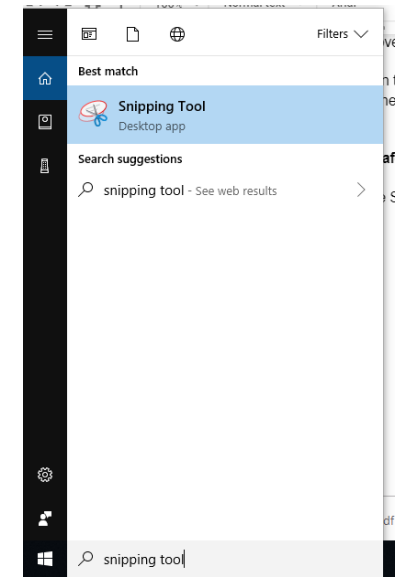

- Create a new snip, and drag the box over the area you wish to capture
- A new dialog box will pop up. Press the red  $X$  on the right and it will prompt you to Save. Name your file so that you can find it
- After you have save the capture, you can drop the image inside of **Word and begin the editing process.**
- After you have the image inside of Word, double click it to format it.
- The formatting options look like this:

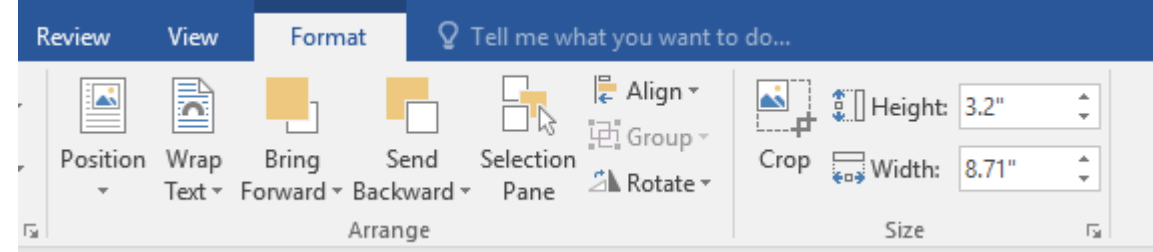

- Click on Wrap Text and choose the "Behind Text" option
- Then crop it if necessary

Inside of Word, you may want to get rid of certain questions or answers.

## **Here is two ways to effectively do that.**

● Inside of word, locate the "insert" tab at the top

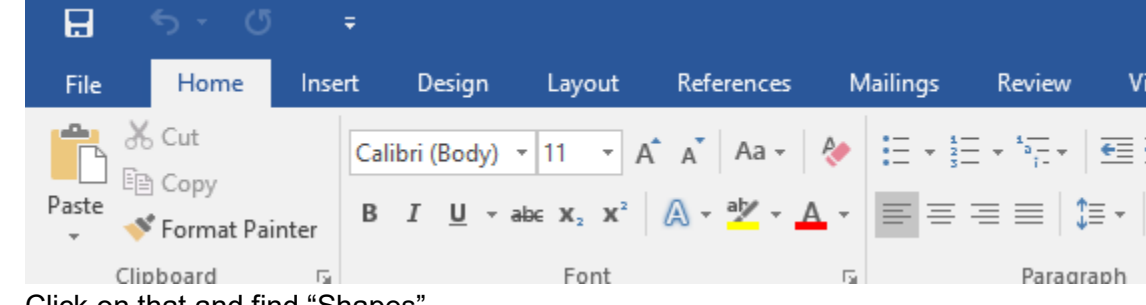

- :k on that and find "Snapes
- Add a square shape by dragging it to the size you need and change the **shape fill** & **shape outline** to white

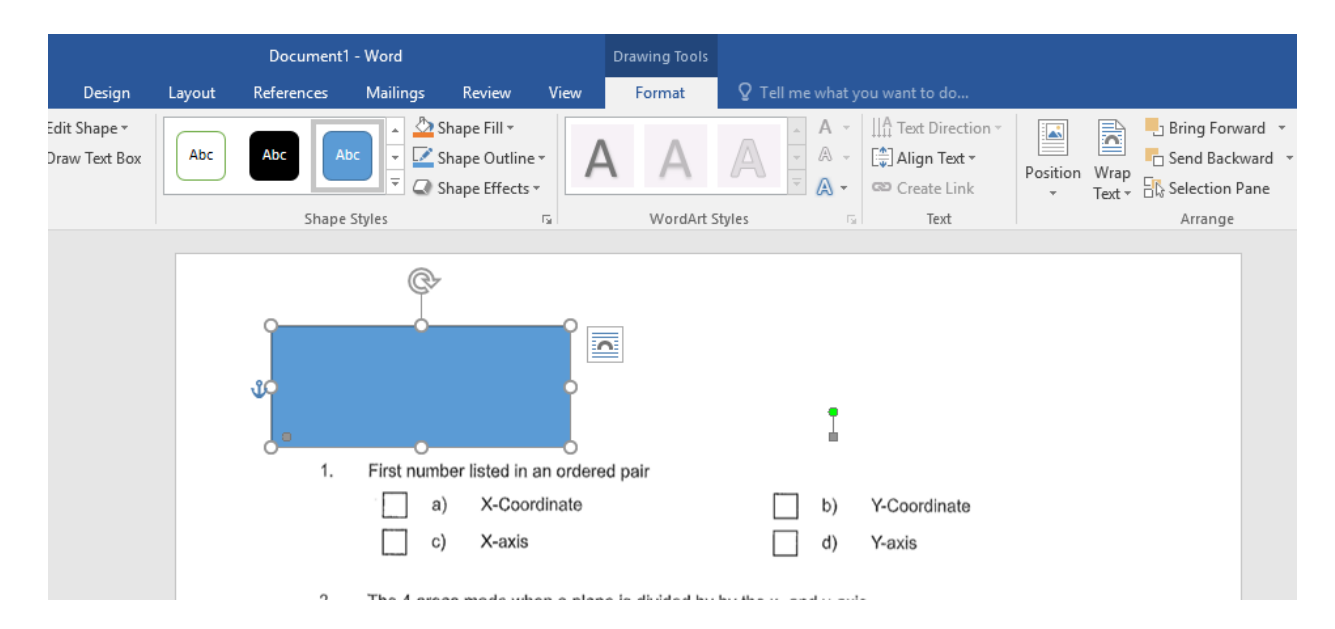

● Now move that shape over any area that you wish to get rid of (In this example I removed the last question) See below

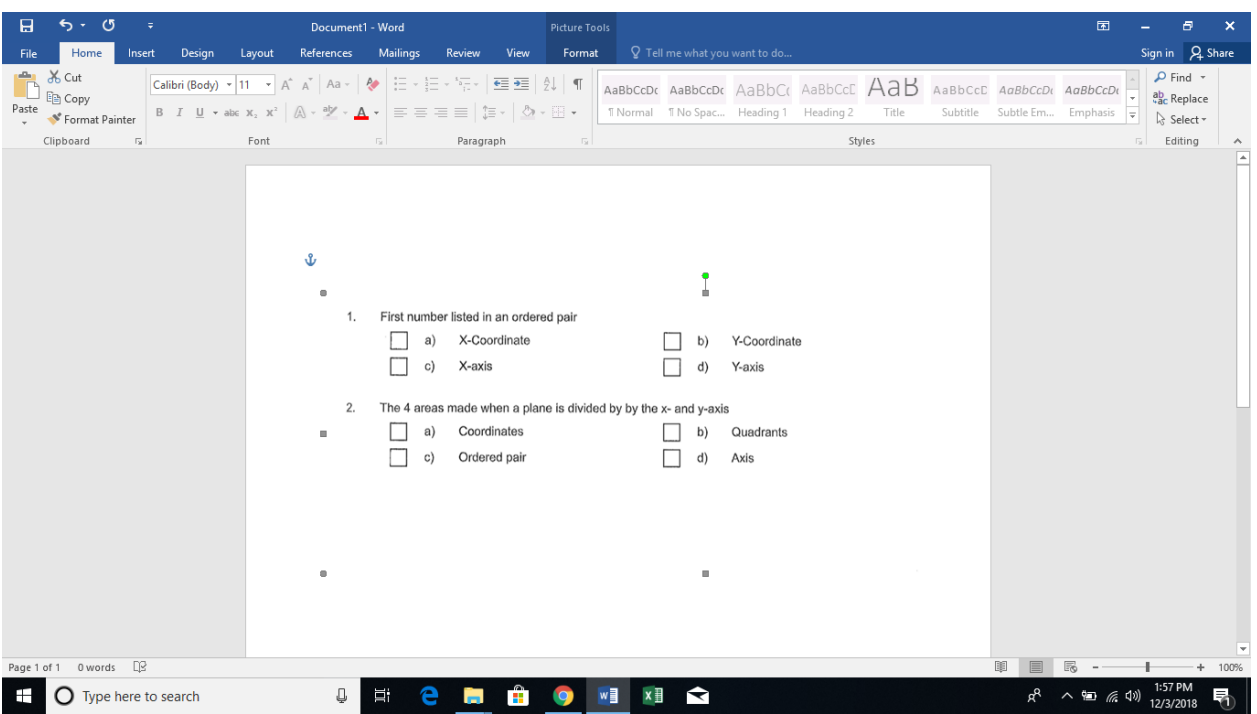

**If you wish to change wording of a question or an answer, use this method**

- Instead of inserting a shape, insert a text box (located on the insert tab)
- Change the Shape Outline to white (Same as you would with a shape)

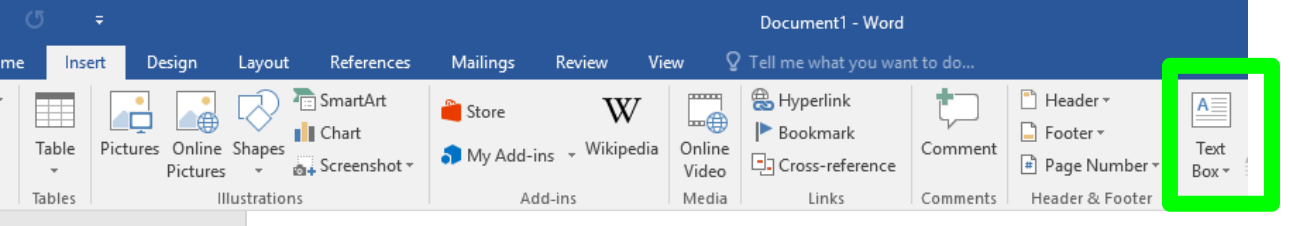

● Type in the words you wish to change, and move the text box over the area you are fixing. (In this example I changed answer 'B' to say origin instead of Y-Coordinate)

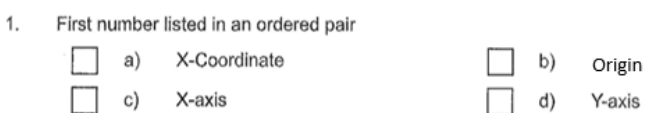

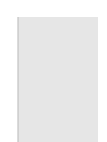